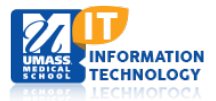

## **Profiles (Research Networking Software)**

## **Adding Featured SlideShare Presentations to Your Profiles Page**

Note: In order to add a slide show, you will need to have created a slide show presentation in SlideShow; this requires a SlideShow account: [http://www.slideshare.net.](http://www.slideshare.net/) The basic SlideShow services are of no cost if your shows are public and are less than 100 MB. Please refer to SlideShow website for monthly/annual costs for additional services.

1. Navigate to your Profiles page and click on **Edit This Profile**.

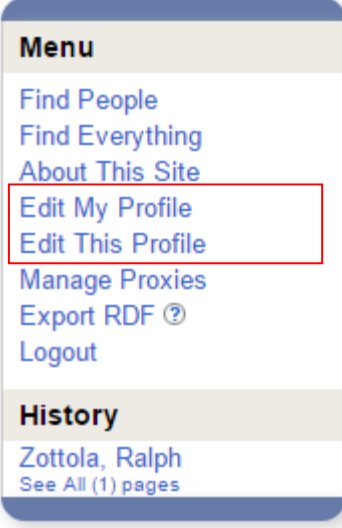

2. Select the Featured Presentations option located under the Category: ORNG Applications.

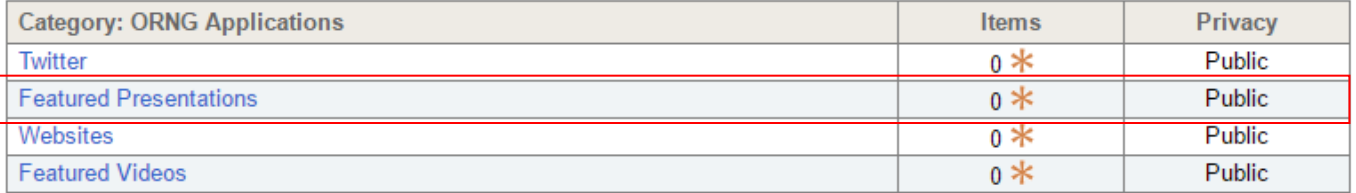

3. Click the Add Feature Presentations option

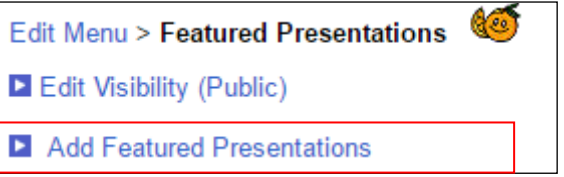

4. Enter your SlideShare account name into the SlideShare Username field; then click on Save/Preview. You will see a preview of your slide presentation below the Username field.

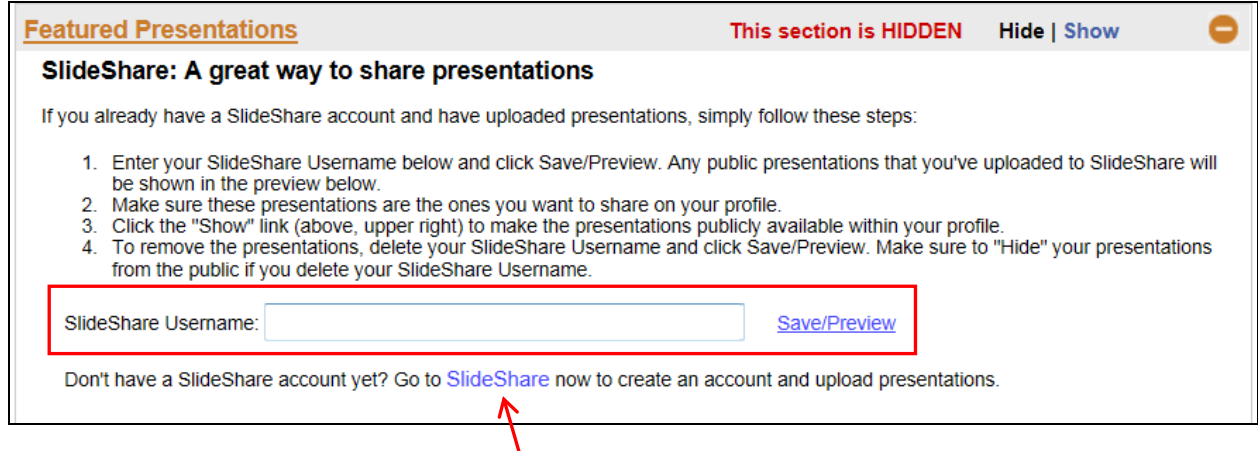

Note: Click on **SlideShare** and to create and account and upload presentations to be included on your Profiles page.

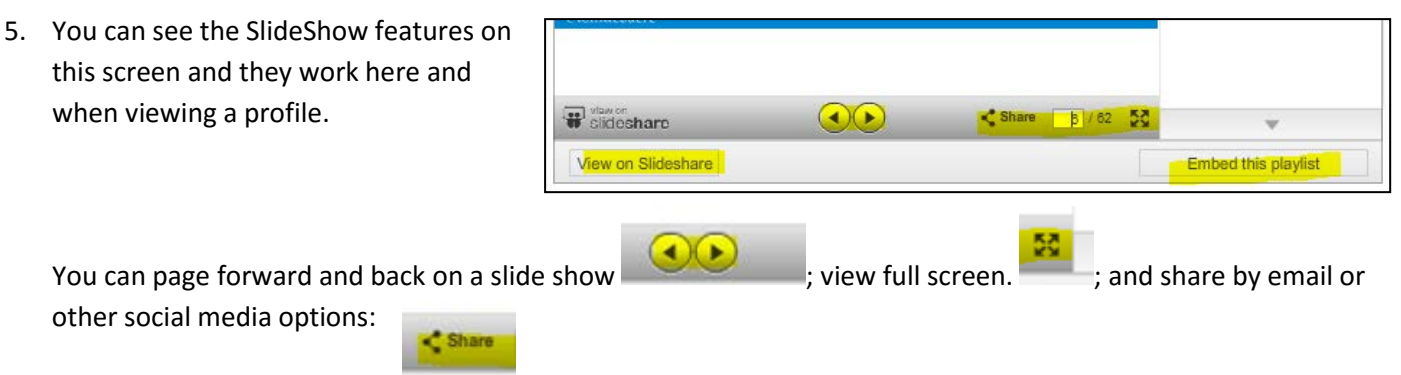

6. Remember to select the **Show** button so that others can see the slideshow when they view your profile.

Edit Visibility (Public)

## **Adding Presentations from Other Authors**

- 7. If you wish to add a SlideShow presentations from another author, go to [http://www.slideshow.net](http://www.slideshow.net/) and find the presentation that you wish to add.
- 8. Right click on the author's presentation that you want to add and click on Properties
- 9. You will see the username in the URL of this presentation. Enter the username into the

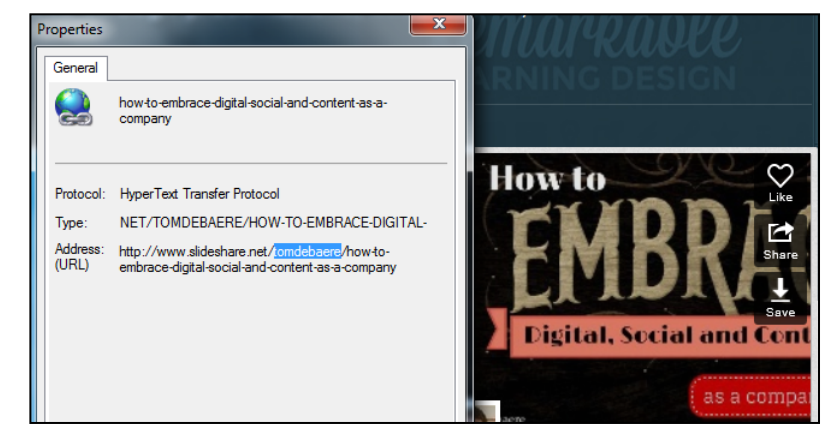

**SlideShare Username** field and click **Save/Preview**. Again, you should see the presentation in the preview pane.